## ClubRunner

Help Articles > Club Help > Club - Administration Guide > Volunteers & Signups > How do I link a signup list to an event?

## How do I link a signup list to an event?

Michael C. - 2021-02-24 - Volunteers & Signups

In order to see the Signup List in your ClubRunner site you will need to link it to an existing Event.

**Note:** the **Basic** version only allows you to associate one signup list to an event. The **Enhanced** version allows you to associate more than one signup list to an event and can create standalone signup lists not associated with an event!

## Below are the steps to link a signup list to an event:

- 1. Login to ClubRunner and click on **Member Area**. Click on **Volunteer** on the grey menu bar near the top and then click on **View Signup Lists** on the left.
- 2. You should now see a list of your signup Volunteer signups, click on the **Settings** link found under the Actions column on the right.

| Sig      | nup Lists                                   |              |            |                         |                                 |  |
|----------|---------------------------------------------|--------------|------------|-------------------------|---------------------------------|--|
| Create   | new signup lists and manage existing lists. |              |            |                         |                                 |  |
| Filter r | ecords: Q                                   |              |            | Show Past Signups       | ● Create New Signup List        |  |
|          | Name 🔻                                      | Start Date 🔻 | End Date 🔻 | Open to Public <b>v</b> | Actions                         |  |
| 12       | Food Bank Volunteer                         |              |            | 1                       | Open Settings Copy   Delete     |  |
| 12       | Fundraiser Volunteers                       |              |            | ~                       | Open   Settings   Copy   Delete |  |

3. Now select the event from the drop down box called Select the event.

Note: Events in draft status are not available for selection

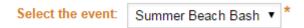

4. Once the event has been selected click on the Save button to save the changes.

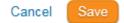

## **Related Content**

- How do I archive a volunteer list?
- How do I create a new volunteer signup list?